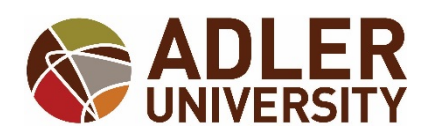

# **OFFICE OF THE REGISTRAR**

# **HOW TO ACCESS YOUR UNOFFICIAL TRANSCRIPT VIA SELF-SERVICE ON ADLER CONNECT**

The unofficial transcript displays your name, address, degree programs, degree program start dates, transfer credit, and a term by term listing, with grades, of all courses taken at the University, and any degree conferred at the University. All in PDF format!

It is easy to access your unofficial transcript. Step by step instructions are below.

If you have additional questions regarding the unofficial transcript, please contact us at [vanregistrar@adler.edu.](mailto:vanregistrar@adler.edu)

# **STEP ONE:**

Log onto Adler Connect.

# **STEP TWO:**

Go to the self-service option and click on the **Self-Service** tab.

**My Tools** Self-Service Register for classes and more. Canvas Access LMS courses Office 365 Email, OneDrive and more. VirtualLab

### **STEP THREE:**

Click on Academics.

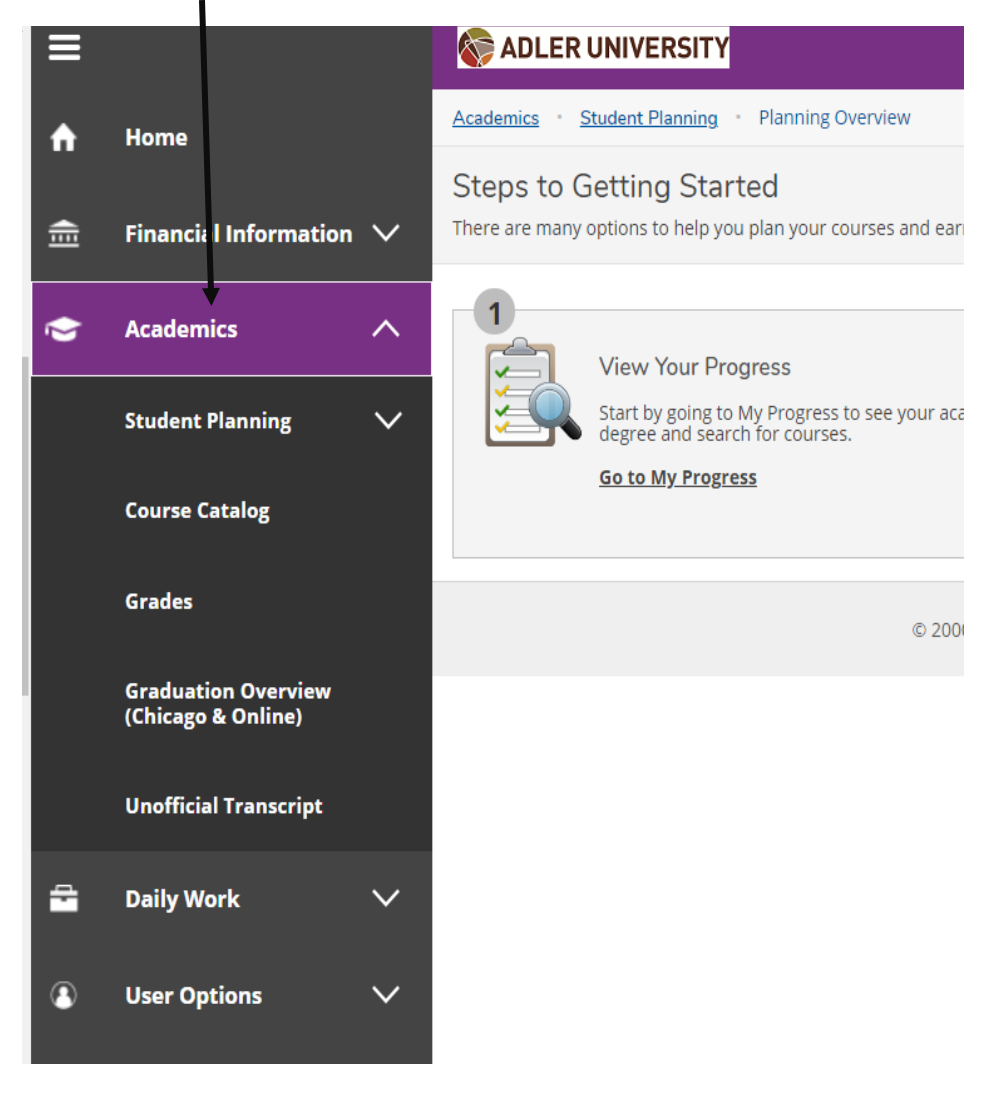

#### **STEP FOUR:**

#### Select Unofficial Transcript.

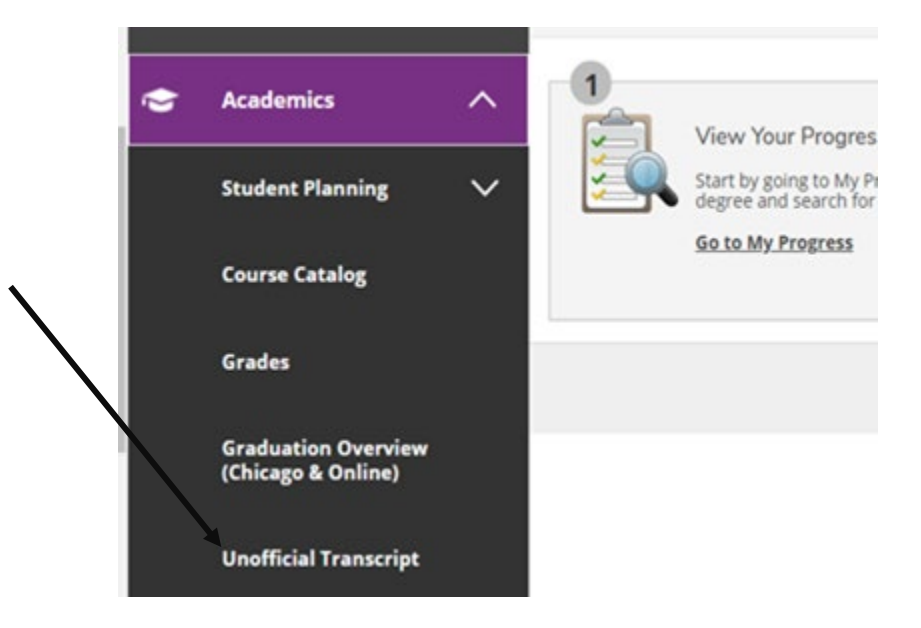

### **STEP FIVE:**

Click the "Graduate Transcript Grouping Transcript" and a PDF version of your unofficial transcript will appear.

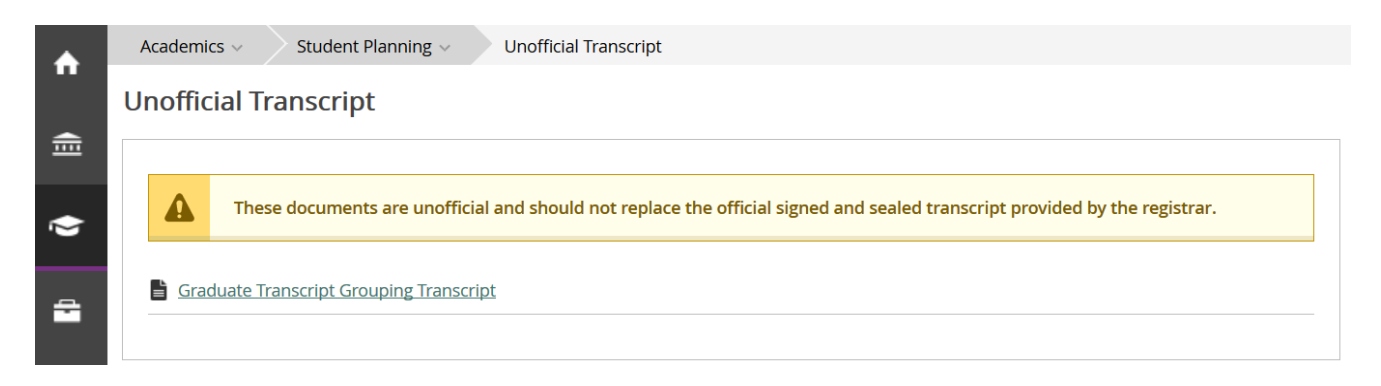

#### **NOTES:**

- **1. Please ensure your computer has the latest version of Adobe Acrobat.**
- **2. If you have a balance with the University, you will not have access to your unofficial transcript.**